# **Ultramobiler PC**

# **Bedienungsanleitung**

**Modell: M704**

**Erste Ausgabe: May 2008**

#### **ANMERKUNG**

Die technischen Daten und Informationen in dieser Bedienungsanleitung können **ohne** vorherige Ankündigung geändert werden. Änderungen werden in spätere Ausgaben aufgenommen. Der Hersteller übernimmt **keine** Verantwortung für Fehler oder Auslassungen in diesem Dokument.

### **WARENZEICHEN**

- **Windows™** ist ein Warenzeichen der *Microsoft Corporation.*
- **Bluetooth®** ist ein Warenzeichen seines Eigentümers.
- Alle weiteren Warenzeichen sind Eigentum ihrer jeweiligen Besitzer.

### **Normen**

In dieser Bedienungsanleitung gelten die folgenden Normen:

- UMPC in **Fettdruck** (mit oder ohne Großschreibung) bezieht sich auf den von Ihnen gekauften UMPC-Computer.
- **Fettdruck** wird auch verwendet, um **Wichtige Informationen** in diesem Dokument hervorzuheben.
- Immer, wenn besondere Vorsicht geboten ist, werden die Informationen in einem schwarzen Rahmen durch einen "**Hinweis:**" oder eine "**Warnung:**" angekündigt.

#### M704 Ultramobiler PC Bedienungsanleitung

# **INHALT**

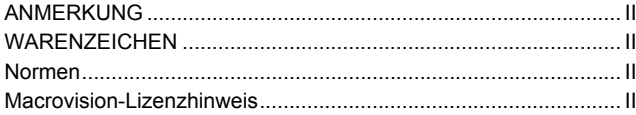

#### Kapitel 1 Vor Der Inbetriebnahme

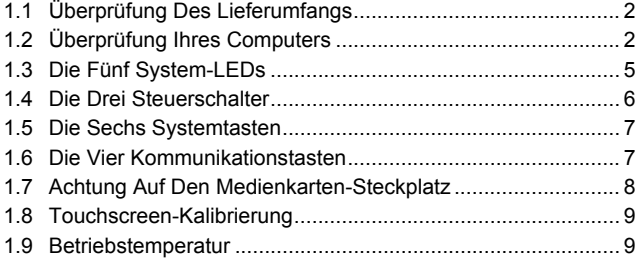

#### Kapitel 2 Batterie

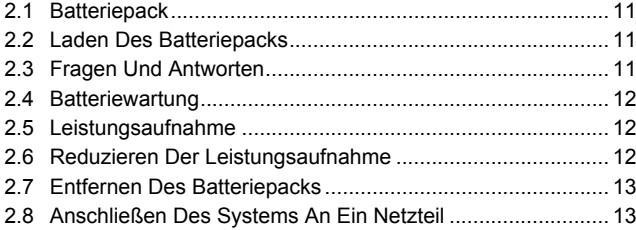

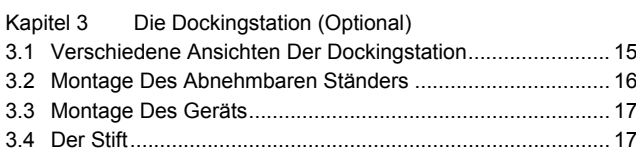

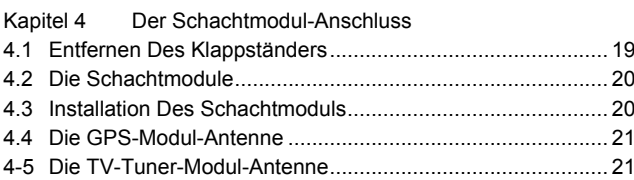

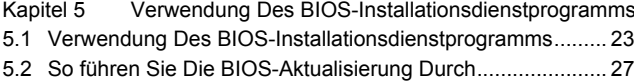

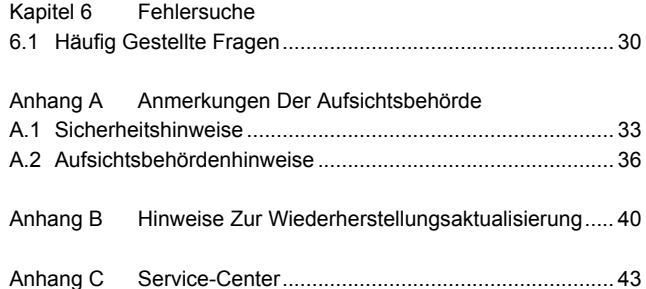

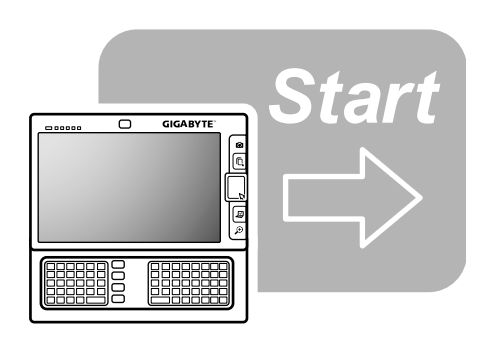

# **Kapitel 1 Vor Der Inbetriebnahme**

Bitte lesen Sie diesen Abschritt, bevor Sie Ihren **Ultramobilen PC** in Betrieb nehmen.

# **1.1 Überprüfung Des Lieferumfangs**

Im Lieferumgang Ihres **Ultramobilen PC**s sollten die folgenden Artikel enthalten sein:

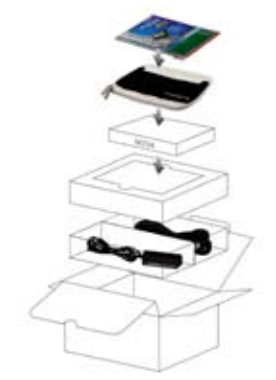

- **Der Ultramobile PC.**
- Netzteil.
- Netzkabel.
- CD-ROM (mit den Treibern und der Bedienungsanleitung).
- Batteriepack.
- Dienstprogramm-CD.
- Schutztasche.
- Garantieschein.
- Zusätzlicher Stift.
- Dockingstation (Option).
- TV-Modul mit Antenne (Option).
- GPS-Modul mit Antenne (Option).

*Hinwei***s:** Bewahren Sie den Originalkarton und das Verpackungsmaterial für den Fall auf, dass Sie das Gerät zwecks Wartungsarbeiten einsenden müssen.

# **1.2 Überprüfung Ihres Computers**

Bevor Sie Ihren Computer in Betrieb nehmen, müssen Sie sich mit seinen Hauptmerkmalen und Schnittstellen vertraut machen:

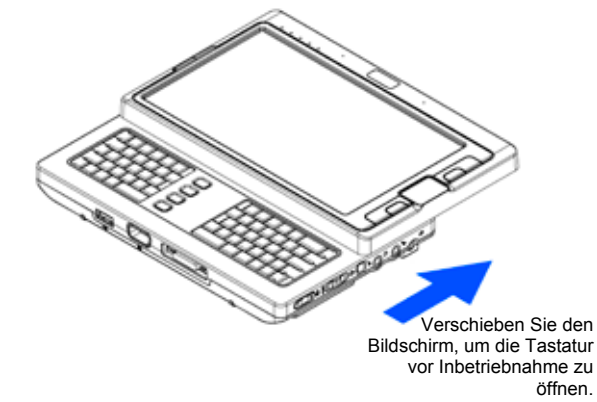

## *Panoramaansicht*

O Vor der Inbetriebnahme **GERAM** Vor der Inbetriebnahme **GERAI** 

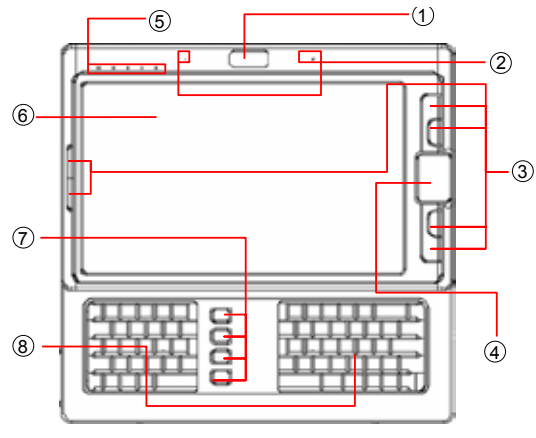

*Draufsicht*

- 1. Webcam
- 2. Zwei Interne Mikrofone
- 3. Sechs Systemtasten
- 4. Touchpad
- 5. Fünf System-LEDs
- 6. LCD-Touchscreen
- 7. Vier Kommunikationstasten
- 8. Tastatur

*Hinweis:* Der LCD-Touchscreen steht für zwei Betriebsmodi zur Verfügung: "Berührung mit dem Stift" und "Berührung mit dem Finger ". Damit der LCD-Touchscreen richtig funktioniert, sollte er nur leicht berührt werden.

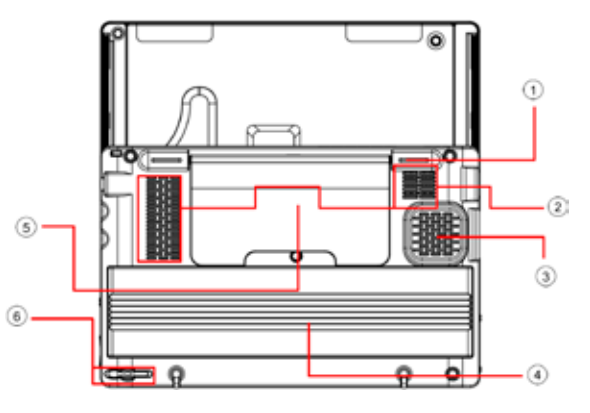

*Ansicht Von Unten*

- 1. Stützfuß (dient auch zum Sperren und Abnehmen des Klappständers)
- 2. Ventilation Holes
- 3. Lautsprecher
- 4. Batteriepack
- 5. Klappständer
- 6. Schreibstiftplatz

*Hinweis:* Der Stift zusammen mit LCD-Touchscreen des Systems ermöglicht Ihnen den Betrieb am Touchscreen, indem die Funktion der rechten Taste der standardmäßigen Maus emuliert wird. Bewahren Sie den Stift im Schreibstiftplatz auf, wenn er nicht verwendet wird.

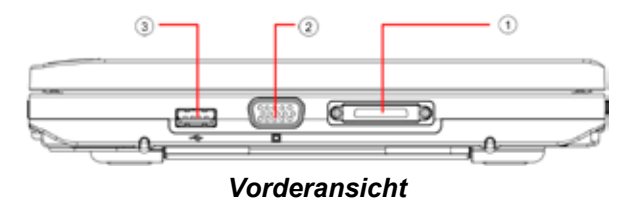

- 1. Anschlus für die Dockingstation
- 2. VGA-Anschluss
- 3. USB-Anschluss

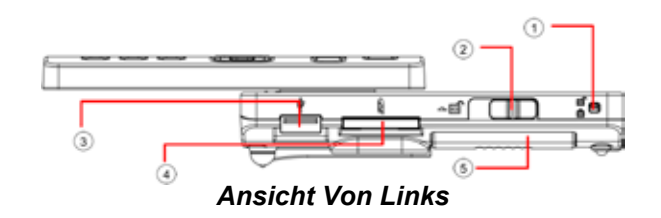

- 1. Batteriesperre
- 2. Batterieriegel
- 3. USB-Anschluss
- 4. Medienkarten-Steckplatz (SD/SD-IO)
- 5. Batteriepack

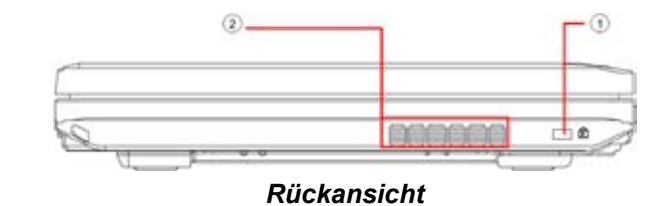

- 
- 1. Kensington-Schloss
- 2. Belüftungsöffnungen

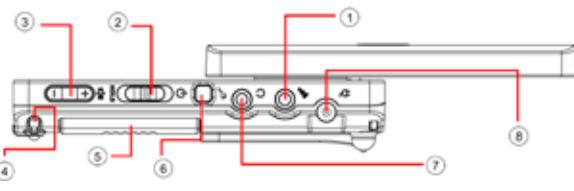

# *Ansicht Von Rechts*

- 1 Mikrofonbuchse
- 2 Netz-/Halteschalter
- 3 Lautstärkeschalter (Erhöhen/Verringern)
- 4 Schreibstiftplatz
- 5 Batteriepack
- 6 Der SAS-Schalter (Alt+Strg+Entf)
- 7 Kopfhörerbuchse
- 8 Netzteileingang

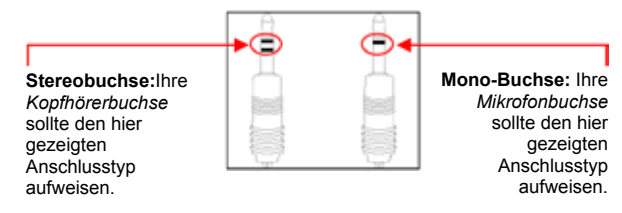

# **Zwei Arten Von Audiobuchsen**

# **1.3 Die Fünf System-LEDs**

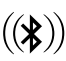

#### **Die Bluetooth®-LED**

Diese LED leuchtet, wenn **Bluetooth®** eingeschaltet ist. Einzelheiten zum Ein- und Ausschalten von **Bluetooth**  finden Sie in *Abschnitt 1.6*.

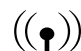

#### **Die WLAN-LED**

Diese LED leuchtet, wenn das **WLAN** eingeschaltet ist. Einzelheiten zum Ein- und Ausschalten des **WLAN** finden Sie in *Abschnitt 1.6*.

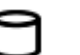

#### **Die Festplattenzugriffs-LED**

Diese LED leuchtet, wenn das System auf die Festplatte zugreift.

# ₫⊿।

#### **Die Batteriepack-LED**

Nachfolgend sehen Sie den Status dieser LED in verschiedenen Situationen:

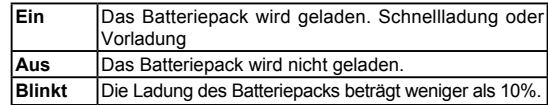

# **Die Leistungs-LED**

Nachfolgend sehen Sie den Status dieser LED in verschiedenen Situationen:

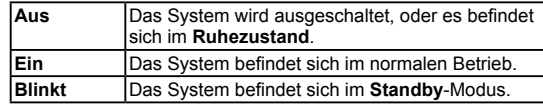

*Hinwe***is: Die Fünf System-LEDs** befinden sich in der oberen linken Ecke des Bildschirms. Der genaue Ort der Systemtasten wird im **Draufsicht**-Schaubild in *Abschnitt 1.2* angezeigt.

Weitere Einzelheiten zum **Standby**-Modus und **Ruhezustand** finden Sie in den **Leistungsoptionen** im **Bedienungsfeld** Ihres Microsoft Windows™-Betriebssystems.

#### ØFn-Tasten×

Durch gleichzeitiges Drücken der Fn-Tasten mit anderen Tasten können Sie die folgenden Tastatur-Funktionen simulieren.

[Fn]+[A]: Erhöht die Bildschirmhelligkeit.

[Fn]+[Z]: Verringert die Bildschirmhelligkeit.

[Fn]+[S]: Umschalten zwischen LCD und externem Anzeigegerät.

# **1.4 Die Drei Steuerschalter**

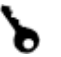

#### **Der SAS-Schalter (Alt+Strg+Entf)**

Drücken Sie diesen Schalter, um das gleichzeitige Drücken der Windows-Tasten "Alt", "Strg" und "Entf" zu emulieren.

# G

Houp

#### **Der Netz-/Halteschalter**

Schieben Sie diesen Schalter nach rechst ( $\ominus$ ), um den normalen Netzschalter eines Personalcomputers zu emulieren. Diese Taste ist vom Benutzer programmierbar. Einzelheiten zur Programmierung dieser Taste finden Sie in den **Leistungsoptionen** im **Bedienungsfeld** Ihres **Windows**™-Betriebssystems.

Schieben Sie diesen Schalter nach links **(HALTEN)**, um die Eingabe von der **Tastatur, dem Touchpad, den Sechs Systemtasten** auf der linken Seite des LCD-Bildschirms und der **Vier Kommunikationstasten** zwischen der linken/ rechten Tastatur vorübergehend zu sperren. Schieben Sie diesen Schalter manuell auf die mittlere Position zurück, um die Funktionen der obigen Eingabegeräte fortzusetzen. Dieser Schalter hat die Aufgabe, das versehentliche Auslösen dieser Eingabegeräte zu verhindern, wenn sich das Gerät im Wartezustand befindet oder während es eingeschaltet wird. Die genauen Orte dieser Eingangsgeräte wird im **Draufsicht**-Schaubild in *Abschnitt 1.2* angezeigt.

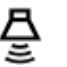

#### **Der Lautstärkeschalter**

Click this switch to the right  $(+)$  to increase audio volume. Click this switch to the left (━ ) to decrease audio volume.

*Hinwe***is:** Die **Drei Steuerschalter** befinden sich auf der rechten Seite des Ceräts. Der genaue Ort der Steuerschalter wird im Schaubild für die **Ansicht Von Rechts** in *Abschnitt 1.2* angezeigt.

# **1.5 The Six System Buttons**

#### **Linke Maustaste**

Drücken Sie diese Taste, um die Funktion der linken Maustaste zu emulieren.

#### **Rechte Maustaste**

Drücken Sie diese Taste, um die Funktion der rechten Maustaste zu emulieren.

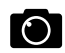

#### **Snapshot-Taste**

Drücken Sie diese Taste, um die Snapshot-Funktion zu emulieren.

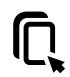

#### **Taste Zum Ein-/Ausschalten Des Touchpads**

Drücken Sie diese Taste, um die Touchpad-Funktion ein- und auszuschalten.

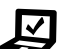

#### **Mobilitätszentrum-Taste**

Drücken Sie diese Taste, um das Menü für die optimierte Mobilitätseinstellung aufzurufen.

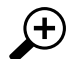

#### **Vergrößerungstaste**

Drücken Sie diese Taste, um die Vergrößerungs- und Verkleinerungsfunktion zu aktivieren, in der ein Teil des Bildschirms, der sich in der Nähe des Mauscursors befindet, vergrößert oder verkleinert und am oberen Rand des Bildschirms angezeigt wird.

*Hinwe***is:** Die **Sechs Systemtasten** befinden sich auf der linken Seite der LCD-Anzeige. Der genaue Ort der Systemtasten wird im **Draufsicht**-Schaubild in *Abschnitt 1.2* angezeigt.

# **1.6 Die Vier Kommunikationstasten**

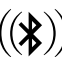

#### **Bluetooth-Taste**

Drücken Sie dieses Taste, um das **Bluetooth®**-Modul ein- und auszuschalten. Durch Drücken dieser Taste, um **Bluetooth®** einzuschalten, wird die **Bluetooth®**-Funktion nicht automatisch aktiviert. Nach dem Einschalten müssen Sie die **Bluetooth®**-Funktion über Windows™ aktivieren. Der Hauptzweck dieser Taste besteht darin, Ihnen eine Möglichkeit zu bieten, die **Bluetooth®**-Funktion schnell auszuschalten, wenn Sie ein Flugzeug besteigen, zum Flughafen oder in ein Krankenhaus kommen, wo die Verwendung von **Bluetooth®** verboten oder nicht empfohlen ist.

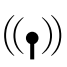

#### **WLAN-Taste**

Drücken Sie dieses Taste, um das **WLAN**-Modul ein- und auszuschalten. Durch Drücken dieser Taste, um **WLAN** einzuschalten, wird die **WLAN**-Funktion nicht automatisch aktiviert. Nach dem Einschalten müssen Sie die **WLAN**-Funktion über Windows™ aktivieren. Der Hauptzweck dieser Taste besteht darin, Ihnen eine Möglichkeit zu bieten, die **WLAN**-Funktion schnell auszuschalten, wenn Sie ein Flugzeug besteigen, zum Flughafen oder in ein Krankenhaus kommen, wo die Verwendung von **WLAN** verboten oder nicht empfohlen ist.

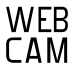

#### **Webcam-Taste**

Drücken Sie dieses Taste, um das **Webcam**-Modul einund auszuschalten. Nach dem Einschalten müssen Sie die **Webcam**-Funktion über Windows™ aktivieren.

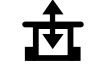

#### **Netzschalter Des GPS-/TV-Tuner-Moduls**

Drücken Sie dieses Taste, um das **GPS-Modul** oder das **TV-Tuner-Modul** ein- und auszuschalten. Durch Drücken dieser Taste, um das **GPS-Modul** oder das **TV-Tuner-Modul** einzuschalten, wird die entsprechenden Funktionen nicht automatisch aktiviert. Nach dem Einschalten müssen Sie die entsprechende Funktion über Windows™ aktivieren. Diese Taste funktioniert nur, wenn das System eingeschaltet und entweder das **GPS-** oder das **TV-Tuner-Modul** an das Gerät angeschlossen ist. **Hinweis: GPS-** und **TV-Tunermodul** sind optional und müssen getrennt erworben werden. Einzelheiten zum Anschließen dieser Module an das Gerät finden Sie in *Kapitel 4.*

*Hinwe***is:** Die korrekte Weise zur Aktivierung der obigen Geräte und Module ist wie folgt:

- 1) Drücken Sie die obigen Tasten, um die Geräte und Module einzuschalten.
- 2) Aktivieren Sie die entsprechenden Anwendungsprogramme in Windows™.

Der wirkungsvolle **Bluetooth**®-Bereich des Systems beträgt 10 Meter.

*Hinweis:* Die **Vier Kommunikationstasten** befinden sich zwischen der linken und der rechten Tastatur. Der genaue Ort der Systemtasten wird im **Draufsicht**-Schaubild in *Abschnitt 1.2* angezeigt.

#### **1.7 Achtung Auf Den Medienkarten-Steckplatz**

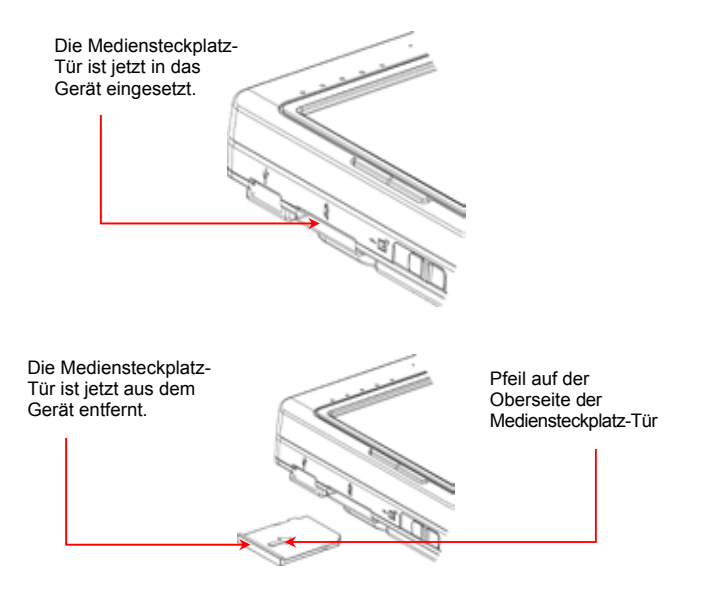

Beachten Sie bitte die folgenden Sicherheitsvorkehrungen:

• Wenn keine Karte (SD/SD-IO) in den Medienkarten-Steckplatz eingesetzt ist, schließen Sie den Steckplatz mit der "Mediensteckplatz-Tür", die vom Hersteller dieses Ultramobilen PCs mitgeliefert wird. Die "Mediensteckplatz-Tür" hat die Aufgabe, Fremdkörper am Eindringen in das Gerät über diesen Steckplatz zu verhindern, wenn keine Speicherkarte eingesetzt ist. Wenn Sie die "Mediensteckplatz-Tür" einsetzen, achten Sie bitte darauf, dass sich der Pfeil auf der Oberseite befindet, wie in der Abbildung gezeigt. Falls die Tür verkehrt eingesetzt wird, kann Ihr **Ultramobiler PC** beschädigt werden.

# **1.8 Touchscreen-Kalibrierung**

Der Stift zusammen mit LCD-Touchscreen des Systems ermöglicht Ihnen den Betrieb am Touchscreen, indem die Funktion der rechten Taste der standardmäßigen Maus emuliert wird. Nachfolgend finden Sie die beiden Bedingungen, untern denen eine Kalibrierung des Touchscreens erforderlich ist.

- Wenn Windows nach der Installation zum ersten Mal gestartet wird. Der aktive Cursor wird verschoben. Er befindet sich nicht genau an der Stelle, die vom Stift angetippt wird.
- Wenn der Mauszeiger nicht immer an der angetippen Stelle des Bildschirms erscheint.

Um den Touchscreen zu kalibrieren, wenden Sie die die **Tablet PC-Einstellung** im **Bedienungsfeld** von **Windows™ VISTA®**. Wählen Sie im Bildschirm **Tablet PC-Einstellung** die Einstellung **Allgemein** und dann **Kalibrieren**. Folgen Sie dann den Anweisungen, um die Kalibrierung abzuschließen.

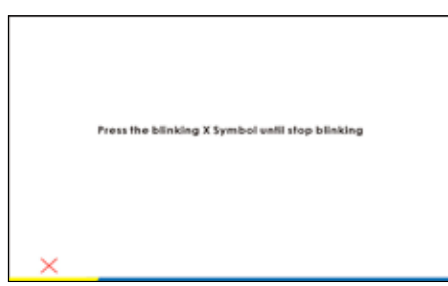

*Hinweis:* Sie müssen die Bildschirmauflösung auf 1024x600 einstellen, bevor Sie mit der Kalibrierung beginnen.

# **1.9 Betriebstemperatur**

Betriebstemperatur: 10 °C bis 35 °C.

**GERAM** 

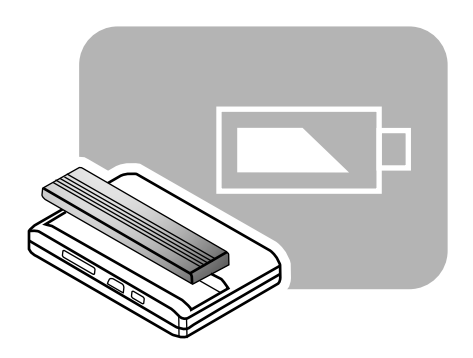

# **Kapitel 2 Batterie**

# **2.1 Batteriepack**

Ihr **Ultramobiler PC** ist mit einem hochleistungsfähigen **Lithium-Ionen-Akkupack** ausgestattet. Die Batterielebensdauer hängt von der Produktkonfiguration, dem Produktmodell und den auf dem Produkt geladenen Anwendungen, den Energieverwaltungseinstellungen des Produkts und den vom Benutzer verwendeten Funktionen ab. Wie bei allen Batterien nimmt die maximale Ladeleistung der Batterie mit der Zeit und der Verwendung der Batterie ab.

# **2.2 Laden Des Batteriepacks**

Ihr **Ultramobiler PC** unterstützt die Ladung sowohl online als auch offline. Gehen Sie wie folgt vor, um die Batterie zu laden.

- Vergewissern Sie sich, dass das Batteriepack im **Ultramobilen PC**  eingesetzt ist.
- Schließen Sie das Netzteil an den **Ultramobilen PC** und eine Wandsteckdose an.

Wenn ein Batteriepack geladen wird, leuchtet seine Batterie-LED (am unteren Rand der LCD-Anzeige). Einzelheiten zu den LEDs finden Sie im *Abschnitt 1.3*. Wenn der **Ultramobile PC** ausgeschaltet ist, braucht eine leere Lithium-Ionen-Batterie drei Stunden, um voll geladen zu werden.

# **2.3 Fragen Und Antworten**

- $\mathbf{O}$ : Die Umgebung des Batteriepacks erwärmt sich leicht. Ist das normal?
- Die Batterie erzeugt Hitze beim Laden und Entladen. Der А: **Ultramobile PC** ist mit einer Schutzschaltung ausgestattet, um ein Überhitzen zu verhindern. Der Benutzer kann unbesorgt sein.
- Die Betriebsdauer meiner Batterie ist kürzer, als sie sein **Ω** sollte. Warum ist dies so?
- Δ. Die Batterie ist hitzeempfindlich und kann nur voll geladen werden, wenn die Batterie- und Umgebungstemperatur zwischen 15°C und 25°C liegt. Je stärker die Temperatur beim Laden von diesem Bereich abweicht, umso größer ist die Wahrscheinlichkeit, dass die Batterie nicht voll geladen wird. Um das Akkupack voll zu laden, sollte der Benutzer das Gerät auskühlen lassen, indem er den Netzstecker abzieht. Warten Sie, bis sich die Batterie ausgekühlt hat. Schließen Sie das Netzteil dann erneut ein, um mit dem Ladenvorgang zu beginnen.
- $\mathbf{O}$ : Ich habe meine Reservebatterie mehrere Tage lang nicht verwendet. Obwohl sie voll geladen war, ist jetzt weniger Ladung vorhanden als bei einer voll geladenen Batterie. Warum ist dies so?
- Akkubatterien entladen sich (1% pro Tag bei einer Lithium-A: Ionen-Batterie), wenn sie nicht geladen werden. Falls Sie sicher sein möchten, dass eine Batterie voll geladen ist, laden Sie sie vor der Verwendung des PCs. Lassen Sie das Batteriepack immer im **Ultramobilen PC** und das Netzteil wenn möglich angeschlossen.
- ∩: Ich habe meine Reservebatterie einige Monate lang nicht verwendet. Es gibt ein Problem beim Laden.
- A: Falls Sie Ihr Batteriepack mehrere Monate lang, etwa mehr als drei Monate, nicht geladen haben, ist der Spannungspegel des Batteriepacks zu niedrig, und das Batteriepack muss **Vorgeladen** werden (um den Spannungspegel anzuheben), bevor das Akkupack (nur Lithium-Ionen) die normale **Schnellladung** fortsetzen kann. Die **Vorladung** kann bis zu 30 Minuten dauern. Die **Schnellladung** dauert 2 bis 3 Stunden.

#### **2.4 Batteriewartung**

Um die maximale Leistung des Batteriepacks aufrechtzuerhalten, sollten Sie das Batteriepack des **Ultramobilen PC**s von Zeit zu Zeit vollständig entladen, bevor Sie es erneut laden.

Um das Batteriepack vollständig zu entladen, trennen Sie das Netzteil ab, und lassen Sie den **Ultramobilen PC** die Ladung des Batteriepacks aufbrauchen. Um diesen Vorgang zu beschleunigen, verwenden Sie die Festplatte so oft wie möglich. Wenn das Batteriepack leer ist, warten Sie, bis sich der **Ultramobile PC** ausgekühlt hat (insbesondere das Batteriepack). Die Temperatur sollte zwischen 15°C und 25°C liegen. Schließen Sie das Netzteil dann erneut an, um das Batteriepack zu laden.

#### **2.5 Leistungsaufnahme**

Das **Windows**™-Betriebssystem ist mit der neuesten **ACPI-Energieverwaltungsmethodologie (Advanced Configuration Power Interface)** ausgestattet. Um von der Leistung Ihres Batteriepacks vollen Gebrauch zu machen, sollten Sie sich etwas Zeit nehmen, um sich mit dem Energieverwaltungskonzept Ihres Betriebssystem vertraut zu machen.

Bei **Windows**™**-Betriebssystemen** können die **Energie-Optionen**  im **Bedienungsfelds** des Ihres **Ultramobilen PC**s wählen. Diese werden hier nicht ausführlicher beschrieben.

#### **2.6 Reduzieren Der Leistungsaufnahme**

Obwohl ihr **Ultramobiler PC** (zusammen mit dem Betriebssystem) in der Lage ist, Energie zu sparen, gibt es bestimmte Maßnahmen, die Sie treffen können, um den Energieverbrauch zu reduzieren.

- Verwenden Sie wenn möglich Netzstrom.
- Verwenden Sie die Festplatte, um Dateien zu lesen und zu schreiben, anstatt das Disketten-Laufwerk des externen USB-Geräts zu verwenden.
- Deaktivieren Sie nicht verwendete Geräte, wie Webcam, WLAN, Bluetooth® usw.
- Verringern Sie die Helligkeit des LCD-Bildschirms über Windows.

*Hinwe***is:** Vergewissern Sie sich, dass das Batteriepack immer an das Batteriefach eingesetzt ist, wenn Sie das System ein- oder ausschalten.

# **2.7 Entfernen Des Batteriepacks**

Dieses Batteriepack kann einfach entfernt und ersetzt werden. Vergewissern Sie sich, dass der Computer vor dem Ersetzen des Batteriepacks richtig ausgeschaltet wurde. Falls Sie das Batteriepack bei eingeschaltetem Gerät ersetzen möchten, vergewissern Sie sich, dass die Stromversorgung des Geräts nicht nur über das Batteriepack erfolgt. Gehen Sie wie folgt vor, um das Batteriepack zu entfernen.

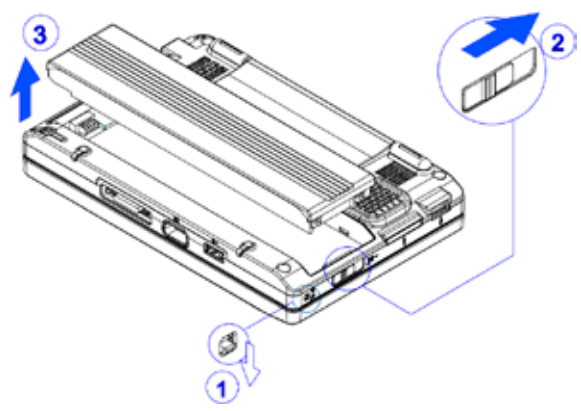

- Vergewissern Sie sich, dass das System richtig ausgeschaltet wurde.
- Stellen Sie das Gerät auf den Kopf.
- Drucken Sie die Batteriesperre auf die freigegebene Position, wie in *#1* gezeigt.
- Schieben Sie den Batterieriegel auf die freigegebene Position, wie in *#2* gezeigt.
- Entfernen Sie das Batteriepack, wie in *#3* gezeigt.

Um das Batteriepack einzusetzen, führen Sie den obigen Vorgang in umgekehrter Reihenfolge durch.

# **2.8 Anschließen Des Systems An Ein Netzteil**

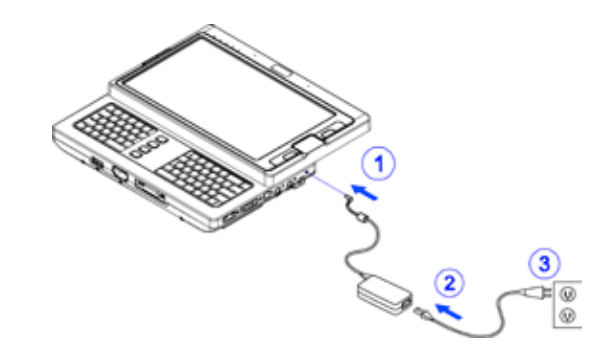

- Schließen Sie das Netzteil an das Gerät an, wie in *#1* gezeigt.
- Schließen Sie das Netzkabel an das Netzteil an, wie in *#2* gezeigt.
- Schließen Sie das andere Ende des Netzkabels an einer Wandsteckdose an, wie in *#3* gezeigt.

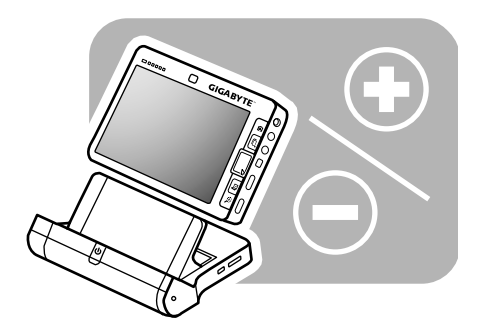

# **Kapitel 3 Die Dockingstation (Optional)**

Je nach dem Modell ist Ihr **Ultramobiler PC** mit einer optionalen **Dockingstation** ausgestattet. Die **Dockingstation** unterstützt die Hot Plug-and-Play-Funktion des Geräts.

## **3.1 Verschiedene Ansichten Der Dockingstation**

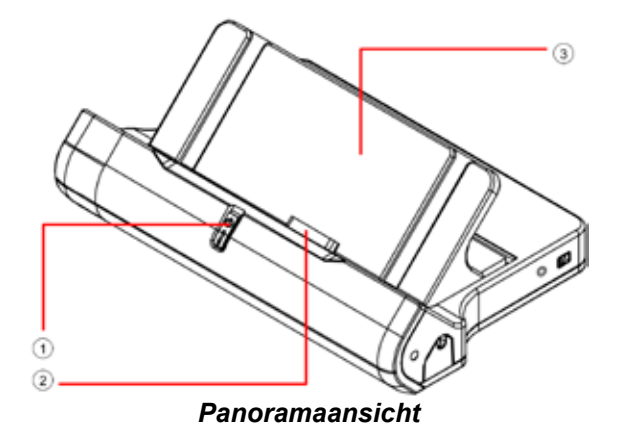

- 1. Netzschalter
- 2. Anschluss an das Gerät
- 3. Abnehmbarer Ständer

*Hinwe***is:** Dieser **Netzschalter** hat dieselbe Funktion wie der **Netzschalter**, der in *Abschnitt 1.4* beschrieben wurde. Weitere Einzelheiten finden Sie in *Abschritt 1.4*.

Der **Abnehmbare Ständer** ist beim Versand des Geräts nicht am Hauptgehäuse der **Dockingstation** montiert, wie oben gezeigt. Einzelheiten zur Montage des **Abnehmbaren Ständers** finden Sie im *Abschnitt 3.2.*

Die **Abnehmbare Station** muss am Netzteil angeschlossen werden, um alle Funktionen verwenden zu können.

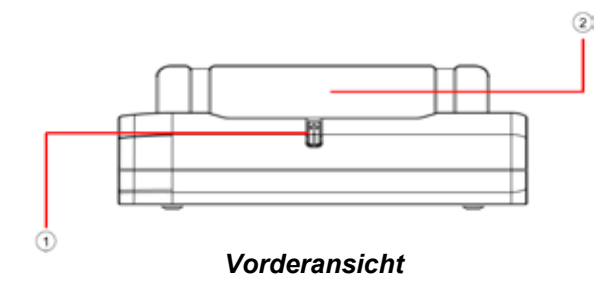

- 1. Netzschalter
- 2. Abnehmbarer Ständer

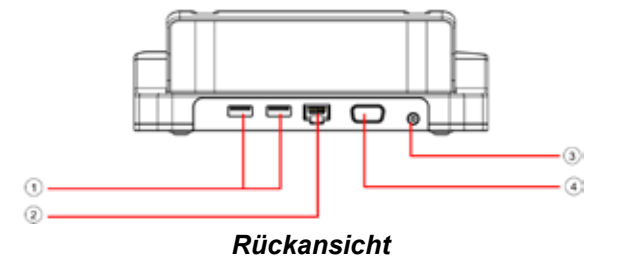

- 1. USB-Anschlüsse
- 2. LAN-Anschluss RJ45
- 3. Netzteileingang
- 4. VGA-Anschluss

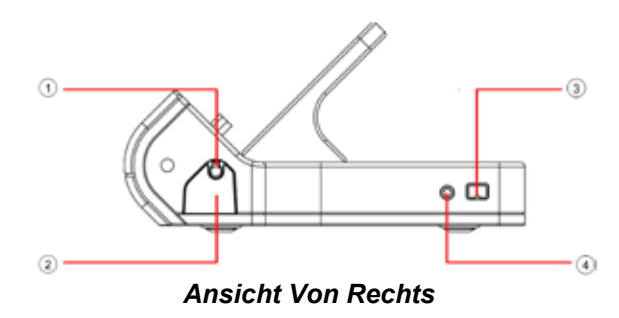

- 1 Stift
- 2 Schreibstiftfach (zum Ausstoßen drücken)
- 3 IEEE 1394-Anschluss
- 4 Kopfhörerbuchse

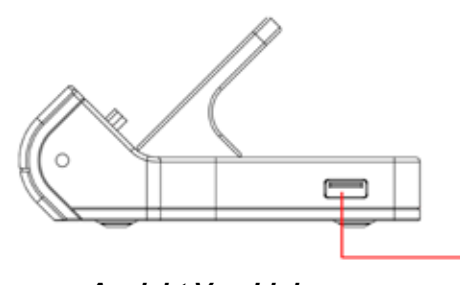

- *Ansicht Von Links*
- 1 USB-Anschluss

**3.2 Montage Des Abnehmbaren Ständers**

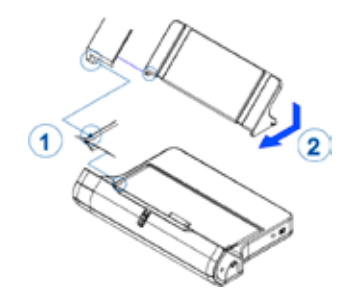

- Richten Sie den Zapfen des **Abnehmbaren Ständers** auf das Zapfenloch der **Dockingstation** aus, wie in *#1* gezeigt.
- Schieben Sie die rechte Seite des **Abnehmbaren Ständers** in die in *#2* gezeigte Richtung.

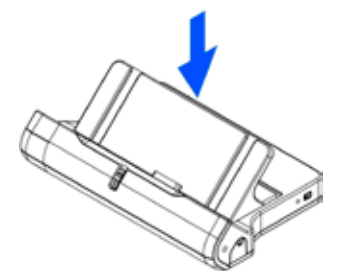

• Drücken Sie den **Abnehmbaren Ständer** wie gezeigt sanft an die **Dockingstation**.

Wiederholen Sie die obigen Schritte, um den **Abnehmbaren Ständer** abzunehmen.

# **3.3 Montage Des Geräts**

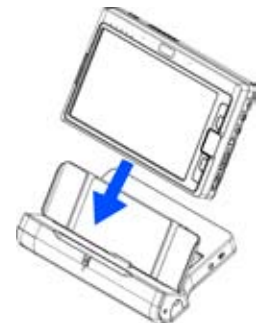

- Vergewissern Sie sich, dass die Anschlüsse auf beiden Seiten übereinstimmen.
- Schieben Sie das **Gerät** wie gezeigt nach unten.

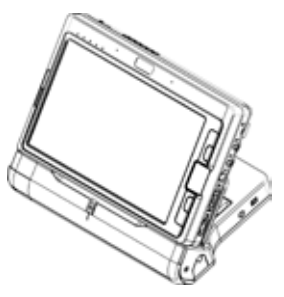

• Das **Gerät** wird montiert, wenn die beiden Anschlüsse richtig durchgeführt sind.

Führen Sie die obigen Schritte in umgekehrter Richtung durch, um das **Gerät** zu entfernen.

# **3.4 Der Stift**

Der Stift kann wie gezeigt herausgenommen und aufgerichtet werden.

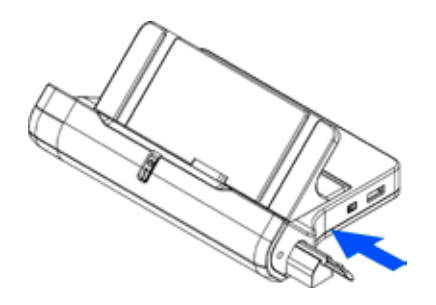

- Drücken Sie in der angezeigten Pfeilrichtung auf das **Schreibstiftfach**.
- Das Fach sollte dann wie gezeigt herausgleiten.

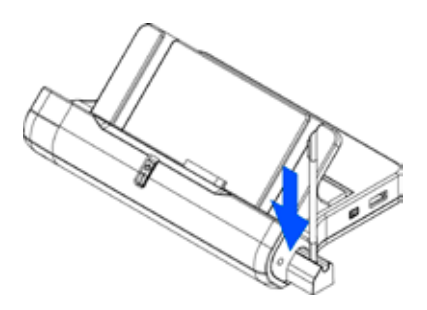

• Das Fach hat ein Loch, um den **Stift** wie gezeigt aufzurichten.

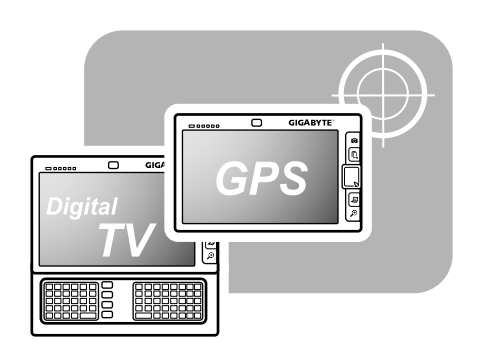

**Kapitel 4 Der Schachtmodul-Anschluss**

Dieser **Ultramobile PC** ist mit einem **Schachtmodul-Anschluss** ausgestattet, so dass Sie ein **GPS-Modul** (Global Positioning System) oder ein **TV-Tuner-Modul** anschließen können. Sowohl das **GPS-** als auch das **TV-Tuner-Modul** sind optional und müssen getrennt erworben werden. Der **Schachtmodul-Anschluss** befindet sich unter dem **Klappständer**. Das nachfolgende Schaubild zeigt die Ansicht des Geräts von unten, mit abgenommenem **Klappständer**.

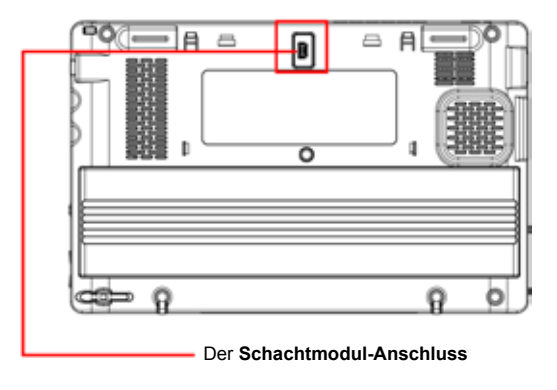

Der Rest dieses Kapitels beschreibt, wie der **Klappständer** entfernt wird und das **GPS-** sowie das **TV-Tuner-Modul** im Gerät installiert werden.

# **4.1 Entfernen Des Klappständers**

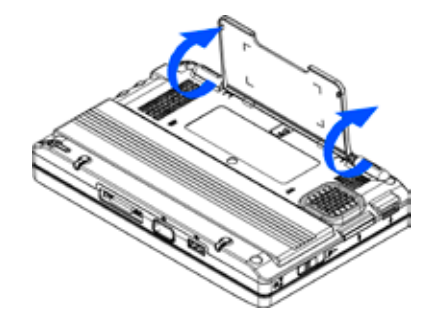

• Klappen Sie den **Klappständer** wie gezeigt sanft auf, bis er fast einen rechten Winkel bildet.

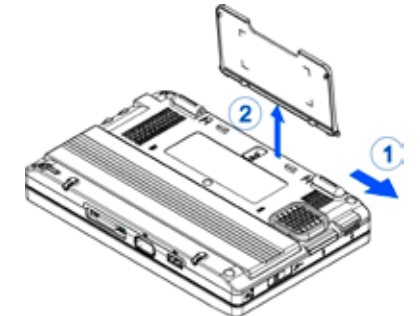

- Drücken und schieben Sie den **Stützfuß** in die in *#1* gezeigte Richtung.
- Entfernen Sie den **Klappständer**, wie in *#2* gezeigt.

Führen Sie den Vorgang in umgekehrter Reihenfolge durch, um den **Klappständer** wieder anzubringen.

#### **4.2 Die Schachtmodule**

Das **GPS-Modul** und das **TV-Tuner-Modul** sehen sich äußerlich sehr ähnlich, wie unten gezeigt.

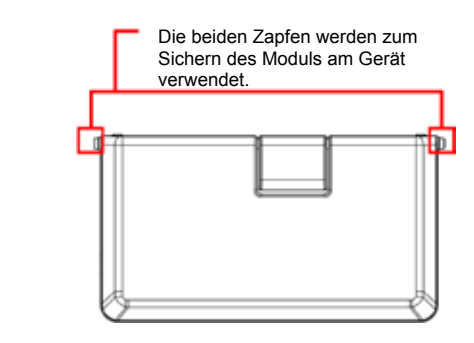

• Die externe Seite des **Schachtmoduls**, wenn es im Gerät installiert ist.

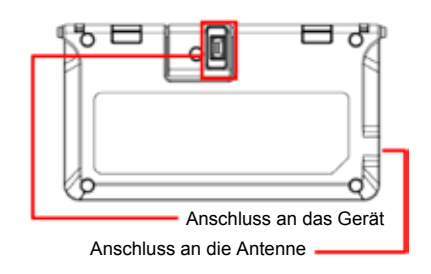

• Die interne Seite des **Schachtmoduls**, wenn es im Gerät installiert ist.

# **4.3 Installation Des Schachtmoduls**

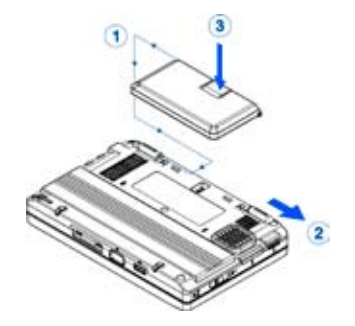

- Richten Sie den Zapfen des **Moduls** auf das Zapfenloch des Geräts aus, um ihn zu sichern, wie in *#1* gezeigt.
- Schieben Sie den **Stützfuß** in die in *#2* gezeigte Richtung.
- Drücken Sie leicht auf die Rückseite des Anschlusssteckers, um das Modul anzuschließen, wie in *#3* gezeigt.

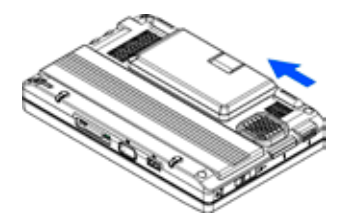

• Der **Stützfuß** würde von allein in die gezeigte Richtung zurückgleiten. Daher wird das Modul vom Gerät gesperrt.

Führen Sie die obigen Schritte in umgekehrter Reihenfolge durch, um das **Schachtmodul** zu entfernen.

## **4.4 Die GPS-Modul-Antenne**

Das **GPS-Modul** ist mit einer eingebauten Innenantennen ausgestattet.

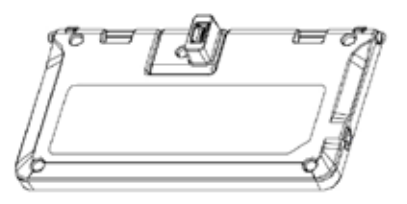

*Hinweis:* Bevor Sie das GPS-Modul verwenden:

- 1.Bitte installieren Sie den GPS-Treiber. (Der Treiber befindet sich auf der M704 Dienstprogramm-CD.)
- 2.Bitte stellen Sie den Kommunikationsport des GPS-Moduls auf COM4 und die Baudrate auf 115200 ein.

#### *Vorsicht:*

Falls Sie eine andere Außenantenne ausprobieren möchten, müssen Sie eine standardmäßige aktive Außenantenne mit MMCX-Anschluss erwerben.

# **4-5 Die TV-Tuner-Modul-Antenne**

Das **TV-Tuner-Modul** verfügt nicht über eine eingebaute Innenantenne. Daher ist es erforderlich, die entsprechende Außenantenne zu verwenden, wie unten gezeigt.

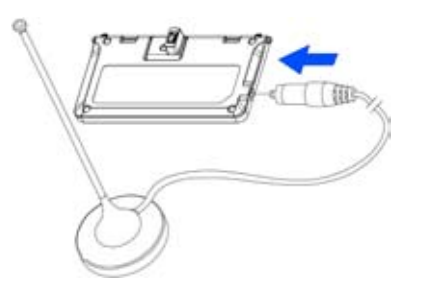

#### *Hinweis:*

- 1.Bitte installieren Sie den TV-Treiber. (Der Treiber befindet sich auf der M704 Dienstprogramm-CD.)
- 2.Bitte Installieren Sie die TV-Anwendungssoftware. (Die Anwendungs-CD gehört zum Lieferumfang des Geräts.)
- 3.Schließen Sie die Außenantenne an das TV-Tuner-Modul an.

#### *Vorsicht:*

In diesem Fall können Sie auch eine andere Außenantenne ausprobieren. Sie müssen auch einen Anschlussadapter kaufen. Ein Ende des Anschlussadapters wird an das TV-Tuner-Modul angeschlossen. Das andere Ende dieses Anschlussadapters ist ein IEC-Stecker, der für den Anschluss an Ihre Außenantenne verwenden wird.

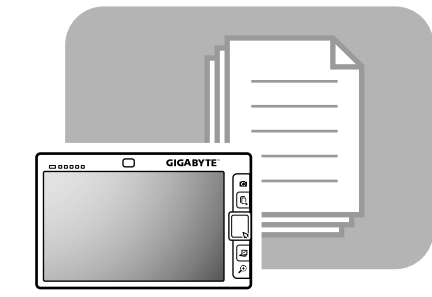

**Kapitel 5 Verwendung Des BIOS-Installationsdienstprogramms**

# **5.1 Verwendung Des BIOS-Installationsdienstprogramms**

Ihr UMPC verfügt über ein BIOS-Installationsdienstprogramm, das Ihnen die Konfiguration wichtiger Systemeinstellungen ermöglicht, einschließlich der Einstellungen für die verschiedenen optionalen Funktionen des Computers. Dieses Kapitel erklärt die Verwendung des BIOS-Installationsdienstprogramms.

# **BIOS-Einstellmenü**

Das BIOS-Installationsdienstprogramm ermöglicht Ihnen die Konfiguration der Grundeinstellungen Ihres Computers. Wenn Sie den Computer einschalten, liest das System diese Informationen, um die Hardware zu initialisieren, damit sie korrekt funktionieren kann. Verwenden Sie das BIOS-Installationsdienstprogramm, um die Startkonfiguration des Computers zu ändern. Zum Beispiel können Sie die Sicherheitsstufe und die routinemäßige Energieverwaltung Ihres Systems ändern.

# **Starten Des BIOS-Installationsdienstprogramms**

Sie können das BIOS-Installationsdienstprogramm nur aufrufen, während der Computer gestartet wird, das heißt in der Zeit zwischen dem Einschalten des Computers und dem Erscheinen der Windows-Schnittstelle. Falls Ihr Computer bereits eingeschaltet ist, schalten Sie ihn aus, führen Sie dann einen Neustart durch, und drücken Sie die Tasten **Fn+F2**, um das Installationsdienstprogramm aufzurufen.

## **Navigation Und Eingabe Von Informationen In Das BIOS**

Verwenden Sie die folgenden Tasten, um zwischen den Feldern zu navigieren und Informationen einzugeben.

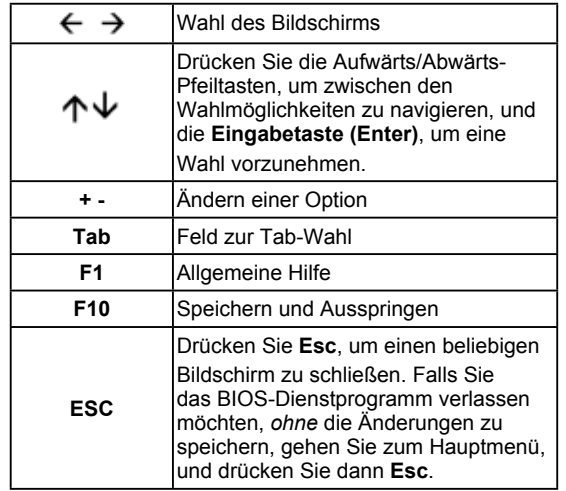

Die Benutzer können neue Werte eingeben, um die Vorgaben in bestimmten Feldern zu ersetzen, wobei die restlichen Felder von den Vorgabeparametern des Systems festgelegt werden und nicht geändert werden können. Ändern Sie die Eigenschaften der Hauptoptionen, und drücken Sie die Eingabetaste, um ein Untermenü aufzurufen. Drücken Sie die Taste Esc, um auf die vorherige Konfigurationsseite zurückzukehren.

# **Das Hauptmenü**

#### **BIOS SETUP UTILITY**

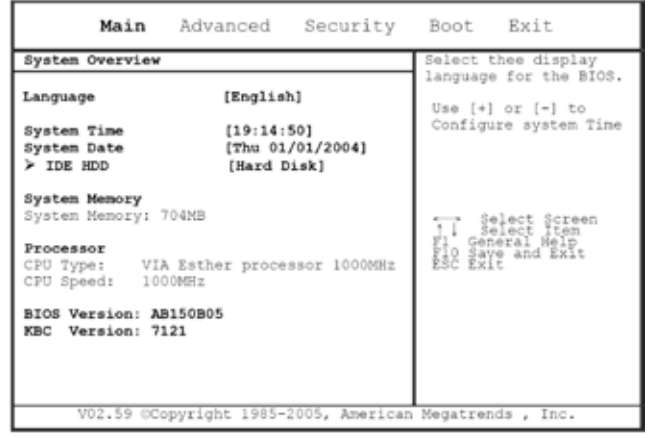

*Abbildung 5-1*

# **Weiterführendes Menü**

#### **BIOS SETUP UTILITY**

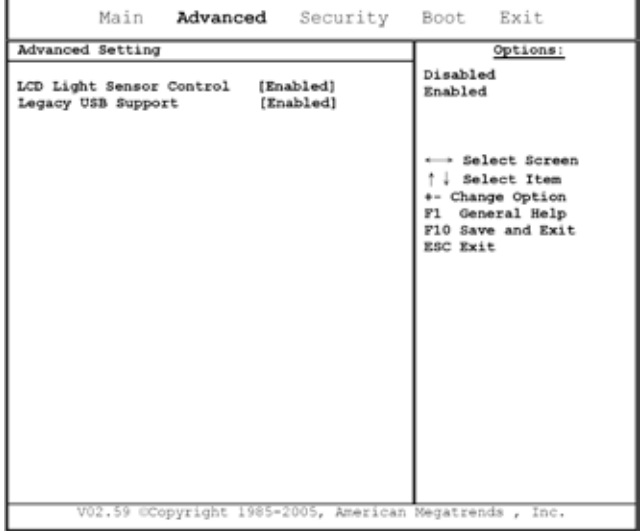

*Abbildung 5-2*

#### M704 Ultramobiler PC Bedienungsanleitung

# **Sicherheitsmenü**

# **BIOS SETUP UTILITY**

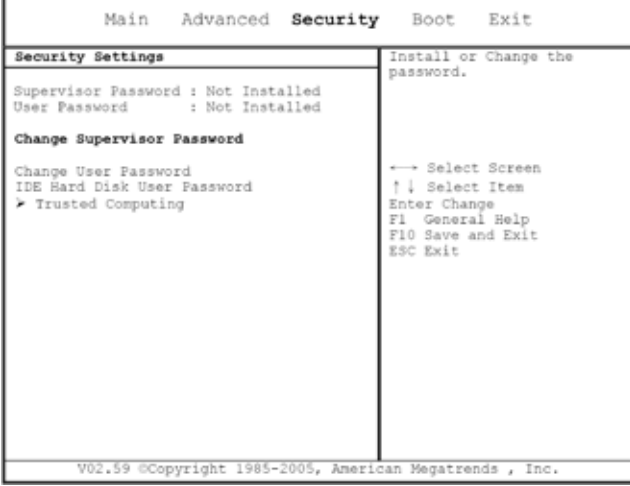

*Abbildung 5-3*

## **Boot-Menü**

**BIOS SETUP UTILITY** 

| Main | Advanced Security Boot Exit                                                                      |                                      |                                                                                                    |                                                                            |
|------|--------------------------------------------------------------------------------------------------|--------------------------------------|----------------------------------------------------------------------------------------------------|----------------------------------------------------------------------------|
|      | 1st Boot Device [HDD: SM-HTC426030G5]<br>V02.59 CCopyright 1985-2005, American Megatrends , Inc. | disabled in the<br>menu.<br>ESC Exit | Specifies the boot<br>sequence from the<br>available devices.<br>A device enclosed in<br>Parenthesis has been<br>corresponding type<br>- Select Screen<br>J Select Item<br>+- Change Option<br>Fl General Help<br>F10 Save and Exit | Verwendung des BIOS-Instal-<br>lationsdienstprogramms<br>の<br><b>GERAM</b> |
|      |                                                                                                  |                                      |                                                                                                    |                                                                            |

*Abbildung 5-4*

#### **Menü Verlassen**

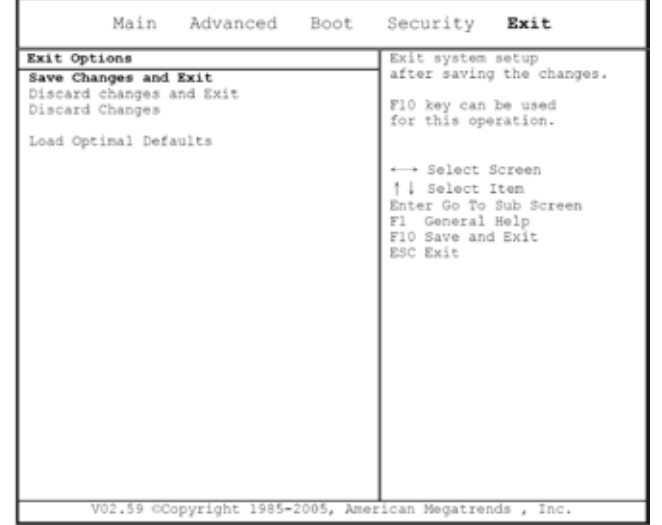

BIOS SETUP UTILITY

#### *Abbildung 5-5*

## **Ändern Des Benutzerpassworts**

Mit einem Benutzerkennwort können Sie das Setup-Programm aufrufen und das Benutzerkennwort ändern oder entfernen. Allerdings können Sie das Supervisor-Kennwort ändern noch den Diskettenzugriff aktivieren, falls er deaktiviert ist.

# **Ändern Des Supervisor-Passworts**

Es muss zuerst ein Supervisor-Passwort eingestellt werden, bevor ein auf einer niedrigeren Ebene befindliches Benutzerpasswort eingestellt werden kann. Wählen Sie **Ändern Des Supervisor-Passworts**, und drücken Sie dann die **Eingabetaste (Enter)**. Sie werden aufgefordert, das neue Passwort einmal und dann ein zweites Mal einzugeben, um es zu bestätigen. Tippen Sie 6 oder weniger Schriftzeichen ein. Falls Ihnen bei der Eingabe ein Fehler unterlaufen ist, drücken Sie die Taste **Esc**, um erneut von Anfang an zu beginnen.

#### **CMOS-Rückstellung Auf Die Vorgaben**

Die Hauptseite zeigt die System-Parameter an, um die CMOS-Rückstellung auf die Vorgaben durchzuführen. Nachdem Sie diese Seite aufgerufen haben, wählen Sie "Optimale Vorgabewerte laden":

Load Optimal Defaults?

 $[OK]$ [Cancel]

Wählen Sie [OK], um den CMOS auf die Vorgaben zurückzustellen.

#### M704 Ultramobiler PC Bedienungsanleitung

### **Verlassen Des Menüs Und Speicherung**

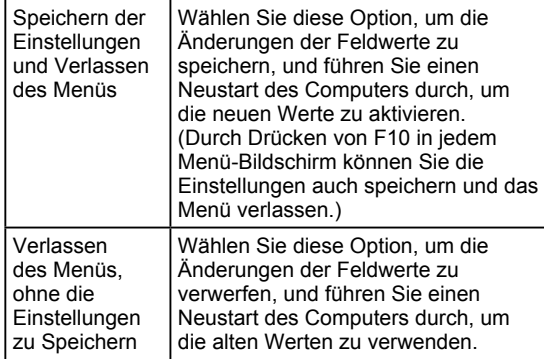

#### **5.2 So Führen Sie Die BIOS-Aktualisierung Durch**

Ihr Ultramobiler PC M704 verwendet einen EPROM Flash BIOS Chip, der Ihnen die einfache BIOS-Aktualisierung ermöglicht.

Wenn Sie die BIOS-Aktualisierung durchführen, gehen alle kundenspezifischen Einstellungen verloren. Bitte besuchen Sie die Gigabyte-Website unter http://www.gigabyte.com.tw für die neueste BIOS-Aktualisierung.

BIOS-Aktualisierung auf DOS:

- 1.Setzen Sie die Diskette mit der BIOS-Aktualisierung in das Diskettenlaufwerk ein. (USB-Diskettenlaufwerk, USB-Flash-Disc oder Diskette)
- 2.Schalten Sie das System ein, wenn sich die Diskette im Diskettenlaufwerk befindet.
- 3.Wenn die DOS-Eingabeaufforderung erscheint, tippen Sie den folgenden Befehl ein:

A:\> afudos XXXX.rom /p /b /n /c /X /R1 /R2 /SHUTDOWN oder (XXXX BIOS-Dateiname)

A:\>XXXXXX.BAT (Bündeldatei für die BIOS-Datei)

- 4.Das System führt die BIOS-Aktualisierung automatisch durch.
- 5.Nachdem die Aktualisierung abgeschlossen ist, schaltet sich das System automatisch aus.

BIOS-Aktualisierung auf Windows:

- 1.Bitte besuchen Sie die Gigabyte-Website unter http://www.gigabyte. com.tw (Home > Support > Notebook > BIOS > BIOS von M704) um das neueste
- **OBIOS-Aktualisierungstool (AMI WinPhlash) und <sup>@</sup> die neueste** BIOS-Aktualisierungsdatei herunter zu laden.
- 2.Entpacken Sie die heruntergeladene Datei.
- 3.Führen Sie die Datei AFUWIN.exe in Ihrem entpackten Ordner durch. Klicken Sie auf OK, um mit der Durchführung von BIOS Flash zu beginnen.

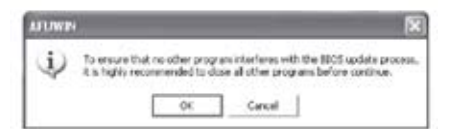

4.Klicken Sie auf das Informationssymbol. Legen Sie den Ort für Ihre Sicherungsdatei und Ihre neue BIOS-Datei fest. Klicken Sie auf " Öffnen", wenn Sie bereit sind, Ihr BIOS mit den neuen Einstellung zu verwenden.

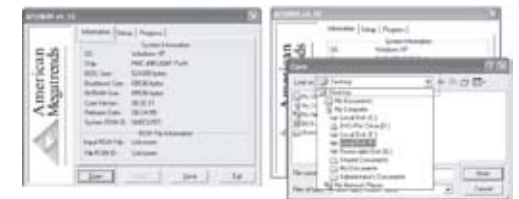

5.Wählen Sie die BIOS ROM-Datei, die Sie von der GBT-Website herunter geladen haben, und klicken Sie auf "Öffnen".

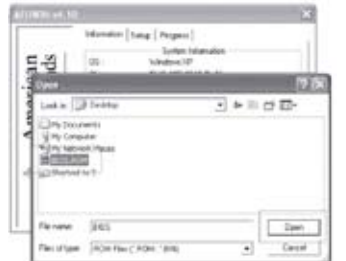

6.Klicken Sie auf das Installationssymbol (bitte verwenden Sie die Vorgabeeinstellung) und dann auf Flash, um BIOS Flash zu starten. Der Durchführungsstatus wird im Dialogfenster angezeigt. Unterbrechen Sie den Vorgang zur Durchführung des Programms sich, damit das Programm korrekt durchgeführt wird.

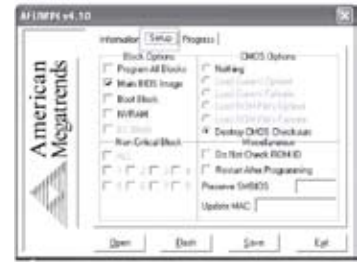

7.Das System schaltet sich aus, damit die Durchführung des Programms erfolgreich abgeschlossen wird. Führen Sie einen Neustart Ihres Computers durch, um die BIOS-Aktualisierung abzuschließen.

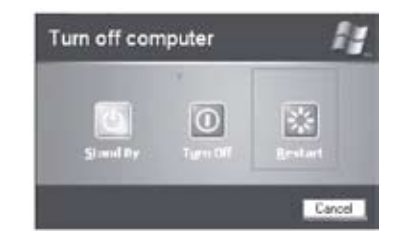

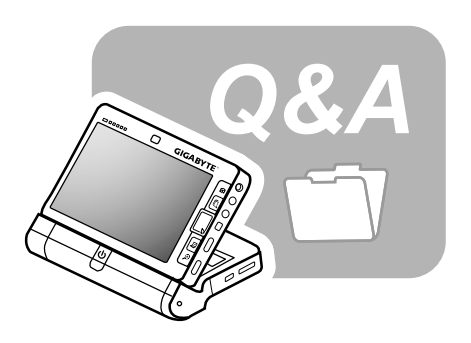

# **Kapitel 6 Fehlersuche**

In diesem Kapitel listen wir einige der am häufigsten auftretenden technischen Probleme auf und geben Ihnen Hinweise zur Behebung dieser Probleme.

#### **6.1 Häufig Gestellte Fragen**

- Mein Computer schaltet viel zu schnell auf den Ruhezustand  $\mathbf{O}$ um, und ich muss ständig eine Taste drücken oder die Maus bewegen, um den Bildschirm erneut zu aktivieren. Was kann ich tun?
- Δ. Dies ist Teil des Windows-Energieverwaltungsprogramms. Aktivieren Sie die Energieverwaltung durch Klicken auf Start/ Bedienungsfeld/Leistung und Wartung/Energieoptionen, und ändern Sie die Zeit neben der Option "Monitor ausschalten" auf die gewünschte Zeit. Sie können die Zeit entweder für die Energieversorgung oder für die Batterie einstellen.
- $\Omega$ : Ich habe gehört dass die Reinigung der Festplatte und die Umordnung der Dateien die Startgeschwindigkeit des Programms erhöht. Wie führe ich die genannten Vorgänge aus?
- А: Die gute Festplattenverwaltung kann die Startgeschwindigkeit eines Programms erhöhen. Dazu werden normalerweise unnötige Dateien gelöscht, und die Festplatte wird defragmentiert, um die Dateien effizierter zu gruppieren. Windows enthält die Wartungsdienstprogramme für diese Aufgaben. Verwenden Sie das Tool Disk Cleanup, um die unnötigen Dateien zu löschen, und das Tool Disk Defragmenter, um die fragmentierten Dateiblöcke zu defragmentieren. Weitere Hinweise zu diesen Dienstprogrammen finden Sie in der Windows-Dokumentierung.
- Der Wählton des internen Fax/Modems ist zu leise. Wie  $\mathbf{Q}$ : kann ich seine Lautstärke erhöhen?
- A: Gehen Sie zu Start/Bedienungsfeld, Töne, Sprache und Audiogeräte, und stellen Sie die Lautstärke unter Geräte-Lautstärke ein, indem Sie den Lautstärkebalken steuern.
- Q: Was für externe Mikrofone kann ich mit meinem UMPC-Computer verwenden?
- Sie brauchen ein Mikrofon mit Selbstverstärkung. А:
- $\mathbf{O}$ : Von meinen Lautsprechern ertönt ein Echo. Was kann ich tun?
- А: Doppelklicken Sie auf das Lautsprecher-Symbol in der Task-Leiste. Wählen Sie dann unter Mikrofon-Balance das Stummschaltungskästchen an.
- <u>റ</u>: Aufgrund eines Software-Problems konnte ich den Computer nicht über Windows ausschalten. Ich habe den Netzschalter gedrückt, um meinen Computer auszuschalten, doch er funktionierte nicht. Kann ich die Ausschaltung erzwingen?
- А: Halten Sie den Netzschalter mindestens 4 Sekunden lang gedrückt. Normalerweise wird dadurch die Ausschaltung des Computers erzwungen.
- Q: Warum kann ich das Batteriepack meines tragbaren Computers nicht laden, nachdem ich es längere Zeit nicht verwendet haben?
- А: Wenn Sie Ihren tragbaren Computer längere Zeit nicht verwendet haben (etwa mehr als einen Monat), schaltet das Batteriepack auf den Niederspannungs-Schutzmodus um. Unter diesen Umständen muss das Batteriepack mehrere Stunden langsam geladen werden, bevor die normale Spannung wiederhergestellt wird. Nachdem das Batteriepack voll geladen wurde, setzt es den normalen Betrieb fort.
- $\mathbf{Q}$ : Mein Computer meldet: "CMOS-Batterie niedrig". Was soll ich tun?
- $\mathbf{A}$ : Wenn Ihr Computer länger als 45 Tage nicht mit Strom versorgt wird (der Netzstecker wird von der Wandsteckdose abgezogen und das Batteriepack wird aus dem Computer genommen), gehen die im CMOS gespeicherten Informationen verloren. Bitte gehen Sie wie folgt vor, um Ihre CMOS-Einstellungen erneut zu konfigurieren:
	- 1. Drücken Sie die Taste F2, um das BIOS-Installationsdienstprogramm aufzurufen.
	- 2. Wählen Sie "Optionale Vorgabewerte laden?". Wenn Sie die folgende Eingabeaufforderung sehen, wählen Sie <OK>, und drücken Sie dann <Enter>.
	- 3. Wählen Sie "Änderungen speichern und Menü verlassen" und drücken Sie <OK>; drücken Sie dann <Enter>, um einen Neustart Ihres Computers durchzuführen.
- ∩. Wie kann ich Geräte abtrennen oder auswerfen?
- А: 1. Klicken Sie im Benachrichtigungsbereich, neben Ihrer Task-Leiste, auf das Symbol "Sicheres Entfernen". Dann wird eine Liste der Plug-and-play-Geräte angezeigt, die gegenwärtig an Ihr System angeschlossen sind und sicher entfernt werden können.

Falls das Symbol "Sicheres Entfernen" nicht angezeigt wird, unterstützt Ihr Gerät die Funktion zum sicheren Entfernen nicht, und Sie können angeschlossene Geräte nicht mit der Funktion zum sicheren Entfernen abtrennen oder auswerfen.

2. Wählen Sie in der Geräte-Liste unter "Hardware Sicher Entfernen" das Gerät, das Sie abtrennen oder auswerfen möchten, und klicken Sie dann auf Stopp. Damit informieren Sie das System, dass Sie das entsprechende Gerät abtrennen oder auswerfen möchten.

3. Klicken Sie in "Hardware-Gerät stoppen" auf OK. Ein Benachrichtigungsfester erscheint, um Ihnen mitzuteilen, dass Sie das Gerät jetzt sicher abtrennen oder auswerfen können.

# **Vorsicht**

• Falls Sie ein Gerät, das die Funktion zum sicheren Entfernen unterstützt, abtrennen oder auswerfen, ohne zuerst diese Funktion zu verwenden, um das System zu warnen, kann zu Datenverlust oder einem unstabilen System führen. Falls das Gerät beispielsweise während einer Datenübertragung abgetrennt wird, ist ein Datenverlust wahrscheinlich. Falls Sie jedoch die Funktion zum sicheren Entfernen verwenden, können Sie das System warnen, bevor Sie das Gerät abtrennen oder auswerfen und auf diese Weise einen Datenverlust verhindern.

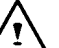

# **Hinweis**

Bei Wechselgeräten, die sicher entfernt werden können. während das System eingeschaltet ist, deaktiviert das System das Schreib-Caching standardmäßig. Dies geschieht, damit die Geräte ohne Datenverlust entfernet werden können. Wenn das Schreib-Caching jedoch deaktiviert ist, wird der Betrieb des Systems wahrscheinlich verlangsamt, weshalb Sie das Schreib-Caching aktivieren sollten, nachdem Sie das Gerät entfernt haben.

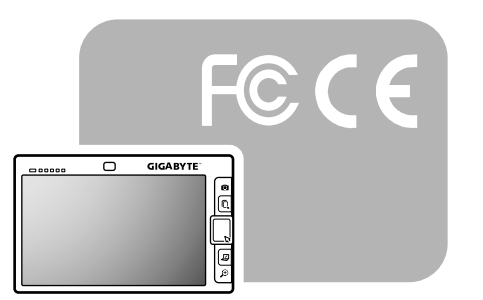

# **Anhang A Anmerkungen Der Aufsichtsbehörde**

# **A.1 Sicherheitshinweise**

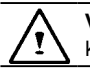

**Vorsicht:** Bitte lesen Sie diese Sicherheitshinweise aufmerksam durch.

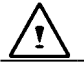

**Vorsicht:** Bitte bewahren Sie diese Bedienungsanleitung auf, um später darin nachschlagen zu können.

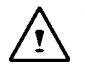

**Vorsicht:** Bitte trennen Sie das Gerät vom Stromnetz ab, bevor Sie es reinigen. Verwenden Sie keine Flüssigkeiten oder Sprays zur Reinigung. Verwenden Sie ein sauberes, leicht angefeuchtetes Tuch.

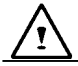

**Vorsicht:** Die Wandsteckdose sollte sich in der Nähe des Geräts befinden und leicht zugänglich sein.

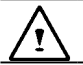

**Vorsicht:** Bitte halten Sie dieses Gerät von Feuchtigkeit fern.

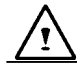

**Vorsicht:** Bitte stellen Sie dieses Gerät immer auf einen stabilen Fläche auf.

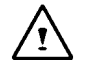

**WARNUNG:** Falls Sie es fallen lassen, kann es stark beschädigt werden. Die Gehäuseöffnungen dienen Belüftungszwecken, um das Gerät gegen Überhitzung zu schützen. DECKEN SIE DIE BELÜFTUNGSÖFFNUN-GEN NICHT AB.

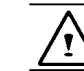

**Vorsicht:** Überprüfen Sie die Spannung der Stromquelle, bevor Sie das Gerät an die Wandsteckdose anschließen.

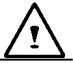

**WARNUNG:** Treten Sie nicht auf des Netzkabel, und stellen Sie keine Gegenstände darauf.

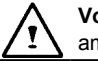

**Vorsicht:** Beachten Sie alle Vorsichts- und Warnhinweise am Gerät.

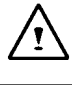

**WARNUNG:** Falls das Gerät über längere Zeit nicht verwendet werden soll, trennen Sie das Netzkabel ab, um eine Beschädigung durch Stromspitzen zu vermeiden.

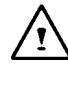

**WARNUNG:** Gießen Sie nie Flüssigkeiten in den Geräteöffnungen. Anderenfalls besteht Brand- oder Stromschlaggefahr.

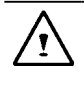

**WARNUNG:** Aus Sicherheitsgründen dürfen andere als die vorgesehenen Anschlussports, Türen und Geräte nur von qualifiziertem Kundendienstpersonal geöffnet werden.

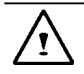

**Vorsicht:** Falls eine der folgenden Situationen auftritt, sollte das Gerät von einem autorisierten Kundendiensttechniker überprüft werden.

- a. Das Netzkabel oder der Netzstecker ist beschädigt.
- b. Flüssigkeit ist in das Gerät eingedrungen.
- c. Das Gerät war übermäßiger Feuchtigkeit ausgesetzt.
- d. Das Gerät funktioniert nicht richtig oder überhaupt nicht.
- e. Das Gerät wurde fallen gelassen oder beschädigt.
- f. Das Gerät weist offensichtliche Spuren einer Beschädigung auf.

**Vorsicht:** DDAS GERÄT SOLLTE NICHT BEI TEMPERA-TUREN UNTER -20 °C ODER ÜBER 60 °C AUFBEWAHRT WERDEN. ANDERENFALLS KÖNNTE ES BESCHÄDIGT **WERDEN** 

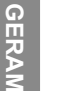

**WARNUNG:** Installieren Sie die Modem-/Telefonleitung nie während eines Gewitters.

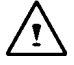

**WARNUNG:** Installieren Sie die Modem-/Telefonbuchse nie an nassen Orten, es sei denn, dass die Buchse für den Gebrauch an nassen Orten vorgesehen ist.

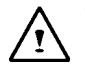

**WARNUNG:** Berühren Sie nie nicht isolierte Stellen von Modem-/Telefonleitungen oder Klemmen, es sei denn, dass das Modem/Telefon von der Netzschnittstelle abgetrennt wurde.

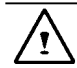

**Vorsicht:** Lassen Sie bei der Installation oder Änderung von Modem-/Telefonleitungen Vorsicht walten.

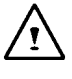

**WARNUNG:** Verwenden Sie ein Modem/Telefon (außer einem Funkgerät) nicht während eines Gewitters. Es besteht das (geringe) Risiko eines Stromschlags durch Blitzeinschlag.

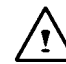

**WARNUNG:** Dieser Computer enthält eine Echtzeit-Schaltung, die mit einer Lithium-Ionen-Batterie betrieben wird. Falls die Batterie unsachgemäß ersetzt oder gehandhabt wird, besteht Explosions- und Verletzungsgefahr. Vermeiden Sie Folgendes am Batteriepack: Laden, Auseinandernehmen, Eintauchen in Wasser oder Entsorgung in einem Feuer. Das Batteriepack sollte durch Ihren UMPC-Händler ersetzt werden.

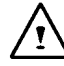

**WARNUNG:** Explosionsgefahr bei unsachgemäßem Austausch der Batterie. Ersatz nur durch denselben oder einen vom Hersteller empfohlenen ähnlichen Typ. Entsorgung gebrauchter Batterien nach Angaben des Herstellers. Explosionsgefahr bei unsachgemäßen Austausch der Batterie. Ersatz nur durch denselben oder einem vom Hersteller empfohlenem ähnlichen Typ. Entsorgung gebrauchter Batterien nach Angaben des Herstellers.

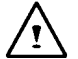

**WARNUNG:** Ihr **UMPC**-Computer enthält ein Ni-MH- oder Li-Ionen-Batteriepack. Bei unsachgemäßer Handhabung des Batteriepacks besteht die Gefahr eines Feuers oder von chemischen Verbrennungen. Nehmen Sie das Batteriepack nicht auseinander, zerquetschen und durchstechen Sie es nicht, schließen Sie es nicht kurz, entsorgen Sie es nicht in Wasser oder Feuer, und halten Sie es von Temperaturen über 60°C fern.

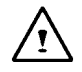

**WARNUNG:** Seien Sie bei der Handhabung des Batteriepacks besonders vorsichtig. Berühren Sie nicht die Metallspitzen der Batterieanschlussstelle.

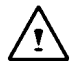

**Vorsicht:** Verwenden Sie nur ein zugelassenes Netzteil mit Ihrem UMPC. Falls Sie ein Netzteil vom falschen Typ verwenden, kann Ihr UMPC stark beschädigt werden.

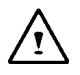

**Vorsicht:** Das Netzteil ist für eine Netzspannung von 100 V bis 240 V geeignet, somit für die Stromversorgung in den meisten Ländern der Welt. Falls Sie sich nicht sicher sind, ob die örtliche Netzspannung für Ihre Gerät geeignet ist, wenden Sie sich an Ihren örtlichen Händler um Hilfe.

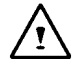

**Vorsicht:** Um Schutz gegen Brandrisiken zu bieten, verwenden Sie nur Ersatzteile vom gleichen Typ und mit den gleichen Sicherungsbemessungen.

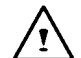

**WARNUNG:** Halten Sie Ihren **UMPC** vor übermäßiger Hitze oder Kälte (Frost) fern. Lassen Sie das Gerät nicht fallen, verschütten Sie keine Flüssigkeit in das Gerät, und öffnen Sie das Gehäuse des Geräts nicht. Anderenfalls kann Ihr **UMPC** beschädigt werden, und die Garantie wird außer Kraft gesetzt.

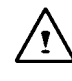

**WARNUNG:** Dieses Gerät ist mit einem präzise konzipierten Speichergerät ausgestattet. Verwenden Sie das Gerät nicht bei starken Erschütterungen.

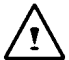

**WARNUNG:** Achten Sie bei der Montage des Sensorbildschirms des LCD-Moduls auf die folgenden Punkte.

- 1.Drücken Sie nicht zu stark auf die Kanten der aktiven Fläche.
- 2.Vermeiden Sie Schläge oder andere Stresseinwirkung auf den Touchscreen und die Filmoberfläche.
- 3.Stellen Sie keine schweren Gegenstände auf den **Touchscreen**

#### **A.2 Aufsichtsbehördenhinweise**

#### **FCC-Hinweis (Hinweis Der Federal Communications Commission)**

Dieses Gerät wurde getestet und entsprach den Bestimmungen eines Digitalgeräts der Klasse B, gemäß Teil 15 der FCC-Bestimmungen. Diese Bestimmungen wurden festgelegt, um bei einer Installation im Wohnbereich einen angemessenen Schutz gegen schädliche Interferenz zu bieten. Dieses Gerät erzeugt, verwendet und strahlt Radiofrequenzenergie aus, die, falls das Gerät nicht gemäß den Anleitungen installiert und verwendet wird, zu einer schädlichen Interferenz der Radiokommunikationen führen kann.

Jedoch besteht keine Garantie, dass bei einer gegebenen Installation keine Interferenz auftritt. Falls dieses Gerät den Radiooder TV-Empfang stört, was einfach bestimmt werden kann, indem Sie das Gerät aus- und erneut einschalten, sollte der Benutzer versuchen, die Interferenz zu korrigieren, indem er die folgenden Abhilfemaßnahmen trifft:

- Ändern Sie die Empfangsrichtung der Antenne, bzw. stellen Sie sie an einem anderen Ort auf.
- Erhöhen Sie den Abstand zwischen dem Gerät und dem Empfangsgerät.
- Schließen Sie das Gerät an eine Steckdose oder einen Stromkreis an, der von dem des angeschlossenen Empfangsgeräts verschieden ist.
- Konsultieren Sie Ihren Fachhändler oder einen erfahrenen Radio-/ TV-Techniker.

#### **Modifizierungen**

Die FCC-Verordnungen legen fest, dass der Benutzer darauf aufmerksam gemacht werden muss, dass Änderungen oder Modifizierungen am Gerät, die nicht ausdrücklich vom Hersteller genehmigt wurden, das Recht des Benutzers zum Betriebs des Geräts außer Kraft setzen können.

#### **Kabel**

Die Anschlüsse an diesem Gerät müssen mit abgeschirmten Kabeln mit RFI/EMI-Metallanschlusshauben erfolgen, um die FCC-Regeln und –Vorschriften zu erfüllen.

## **FCC-Erklärung Zur RF-Strahlenbelastung**

• Dieser Übertragungsgeber darf sich nicht am gleichen Ort mit einer anderen Antenne oder einem anderen Übertragungsgeber befinden oder gemeinsam mit diesen Geräten verwendet werden.

**Sicherheitsanforderungen Und –Hinweise Für Die USA Und Kanada** Die FCC hat mit ET Docket 93-62 einen Sicherheitsstandard für die menschliche Belastung mit elektromagnetischer RF-Strahlenenergie, die von Geräten mit FCC-Zertifizierung ausgestrahlt wird, festgelegt. Die Intel PRO/WLAN MiniPCI Adapter erfüllen die

Grenzwerte für die menschliche Belastung, die in OET Bulletin 65, 2001, und ANSI/IEEE C95.1, 1992, festgelegt sind. Der sachgemäße Betrieb dieses Senders gemäß den Anleitungen in dieser Bedienungsanleitung führt zu einer Belastung, die weit unter den von der FCC empfohlenen Grenzwerten liegt.

Die folgenden Sicherheitsvorkehrungen sind zu beachten:

- Während sich das Gerät im Übertragungs- oder Empfangsmodus befindet, darf die Antenne nicht angefasst oder bewegt werden.
- Halten Sie eine Komponente, die ein Radio enthält, nicht so, dass sich die Antenne in der Nähe eines unbekleideten Körperteils befindet bzw. dieses berührt, besonders das Gesicht und die Augen, während ein Übertragungsvorgang stattfindet.
- Verwenden Sie das Radio nicht, um Daten zu übertragen, falls die Antenne nicht angeschlossen ist. Anderenfalls kann das Radio beschädigt werden.

Verwendung in spezifischen Umgebungen:

• Die Verwendung von Funkgeräten an gefährlichen Orten ist durch die Sicherheitshinweise der Aufsichtsbehörde zu derartigen Umgebungen eingeschränkt.

#### M704 Ultramobiler PC Bedienungsanleitung

- Die Verwendung von Funkgeräten in Flugzeugen wird von der FAA (Federal Aviation Administration) geregelt.
- Die Verwendung von Funkgeräten in Krankenhäusern wird von den Bestimmungen der einzelnen Krankenhäuser geregelt.

#### **Explosionsgeräts-Abstandswarnung**

**Warnung**: Verwenden Sie einen tragbaren Übertragungsgeber (etwa ein Funknetzgerät) nicht in der Nähe von unabgeschirmten Zündern oder in einer explosiven Umgebung, falls das Gerät nicht für einen solchen Zweck vorgesehen ist.

#### **Hinweis Zur Verwendung In Einem Flugzeug**

**Vorsicht:** Die FCC- und FAA-Verordnungen verbieten den Betrieb eines RF-Funkgeräts während des Flugs, da die Signale dieser Geräte den Betrieb der Flugzeuginstrumente stören könnten.

#### **Hinweis Für Kanada**

Dieses Digitalgerät der Klasse B erfüllt alle Anforderungen kanadischen Verordnungen bezüglich Interferenz erzeugender Geräte.

#### **Avis Canadien**

Cet appareil numerque de la classe B respecte toutes les exigences du Reglement sur le materiel brouilleur du Canada.

#### **Kanadische Anforderungen Zur RF-Interferenz**

Dieses Digitalgerät der Klasse B erfüllt die kanadischen Verordnungen ICES-003, Ausgabe 2, und RSS-210, Ausgabe 4 (Dez. 2000).

Um Radiointerferenz der lizenzierten Dienste zu verhindern, ist dieses Gerät für den Innengebrauch und von Fenstern entfernt vorgesehen, um für maximale Abschirmung zu sorgen. Ein Gerät (oder seine Übertragungsantenne), das für den Außengebrauch vorgesehen ist, bedarf einer Lizenz.

Cet appareil numérique de la classe B est conforme à la norme NMB-003, No. 2, et CNR-210, No. 4 (Dec. 2000).

"Pour empêcher que cet appareil cause du brouillage au service faisant l'objet d'une licence, il doit être utilizé à l'intérieur et devrait être placé loin des fenêtres afin de fournir un écran de blindage maximal. Si le matériel (ou son antenne d'émission) est installé à l' extérieur, il doit faire l'objet d'une licence."

# **EU-Hinweis**

Produkte mit der CE-Markierung erfüllen die EMV-Richtlinie (89/336/EWG) und die Niederspannungrichtlinie (73/23/EWG) der Kommission der Europäischen Gemeinschaft und, falls dieses Gerät über Telekommunikationsfunktionen verfügt, auch die R&TTE-Richtlinie (1999/5/EG).

Die Erfüllung dieser Richtlinien impliziert die Konformität mit den folgenden Europäischen Normen (in Klammern sind die entsprechenden internationalen Normen und Verordnungen angeführt):

- EN55022 (CISPR 22) Elektromagnetische Interferenz
- EN55024 (IEC61000-4-2,3,4,5,6,8,11) Elektromagnetische Immunität
- EN61000-3-2 (IEC61000-3-2) Netzleitungs-Harmonik
- EN61000-3-3 (IEC61000-3-3) Netzleitungsflackern
- EN60950 (IEC60950) Produktsicherheit

Für Geräte mit eingebauter Funkvorrichtung gelten die folgenden zusätzlichen Normen:

- ETSI301489-17: Allgemeine Emissionen für Radiogeräte
- EN60950: Sicherheit
- ETSI300328-2: Technische Anforderungen für Radiogeräte

**CE-Warnung:** Da die von 802.11b/802.11g WLAN-Geräten verwendeten Frequenzen möglicherweise noch nicht in allen Ländern harmonisiert sind, sind 802.11b/802.11g Produkte nur für die Verwendung in bestimmten Ländern oder Gebieten vorgesehen, und dürfen in anderen als den vorgesehenen Ländern und Gebieten nicht verwendet werden. Als Benutzer dieser Produkte sind sie dafür verantwortlich, das Gerät nur in einem Land oder Gebiet zu verwenden, dass ausdrücklich für diesen Zweck vorgesehen ist, und dafür zu sorgen, dass die korrekte Frequenz und der richtige Kanal für das Land oder Gebiet, in dem das Gerät verwendet wird, gewählt wurden. Abweichungen von den zulässigen Einstellungen und Beschränkungen des Landes oder Gebiets, in dem das Gerät verwendet wird, könnten gegen die örtlich geltenden Gesetze verstoßen und somit eine entsprechende Strafe nach sich ziehen.

Das WLAN-Gerät steht gegenwärtig nur in den folgenden Departments von Frankreich für den Innengebrauch zur Verfügung.

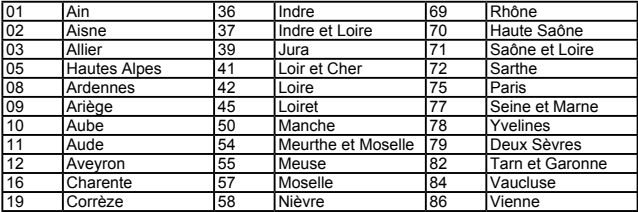

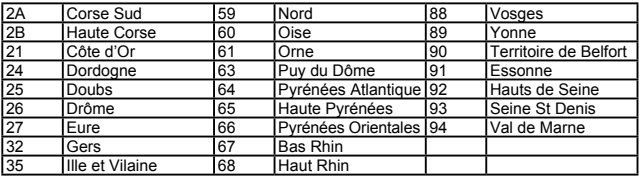

Das WLAN-Gerät darf gegenwärtig nicht in anderen Departments von Frankreich als den aufgelisteten verwendet werden.

Die maximal zulässigen EIRP 802.11b WLAN-Karten für die Departments von Frankreich, die nicht in der Tabelle aufgelistet sind, sind wie folgt: (Siehe die ART-Website unter www.art-telecom.fr für Informationen zu den französischen Überseegebieten)

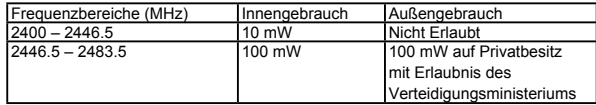

#### **Hinweis Für Japan**

本装置は、第二種情報装置(住宅地域またはその隣接した地域において使用される べき情報装置)で住宅地域での電波障害防止を目的とした情報処理装置等電波障害 自主規制協議会(VCCI)基準に適合しております。 しかし、本装置をラジオ、テレビジョン受信機に、近接してご使用になると、受信 障害の原因となることがあります。本書の説明にしたがって正しい取り扱いをして ください。

# **DGT-Erklärung**

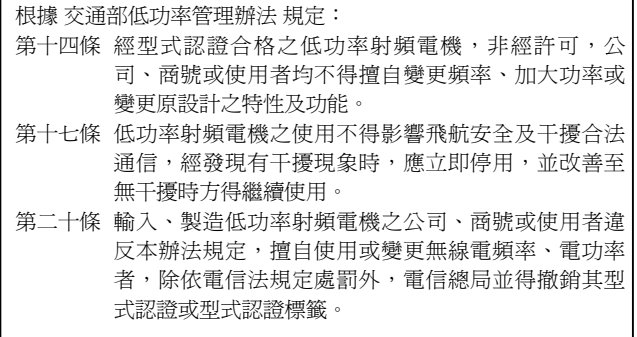

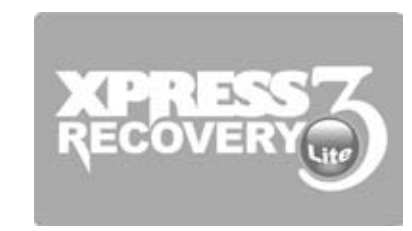

# **Anhang B Hinweise Zur Wiederherstellungsaktualisierung**

 $40$ 

So stellen Sie Ihren UMPC auf die Werksvorgaben zurück

Rückstellungszeit: Wenn Ihr Computer mit einem Virus infiziert ist oder Sie Ihr Betriebssystem aus irgendeinem anderen Grund auf die Werksvorgaben zurückstellen möchten.

Führen Sie das Programm "Xpress Recovery3 Lite (XR3 Lite) Professional Recovery Utility" durch. Gehen Sie dazu wie folgt vor:

- 1. Starten Sie zuerst Ihren Computer. Führen Sie einen Neustart des Computers durch, falls das System bereits gestartet wurde.
- 2. Gleich nach den Anzeige des Eröffnungsbildschirms (wie Warenzeichen, Logo oder Text) erscheint der DOS-Bildschirm. Drücken Sie F9.
	- \* F9 ist eine typische Schnelltaste für die Rückstellung der professionellen Einstellungen. Bitte wenden Sie sich an Ihren Computer-Hersteller, falls Ihre Schnelltaste nicht funktioniert.

3. Es gibt vier Optionen im Menü: "RESTORE" (für die Wiederherstellung der Daten), "ABOUT" (damit die Informationen zu XR2 Lite angezeigt werden) und "REBOOT" (zum Abbrechen des Wiederherstellungsvorgangs und Durchführen eines Neustarts). Wir empfehlen Ihnen, "RESTORE" zu wählen, um erneut die Werksvorgaben einzustellen.

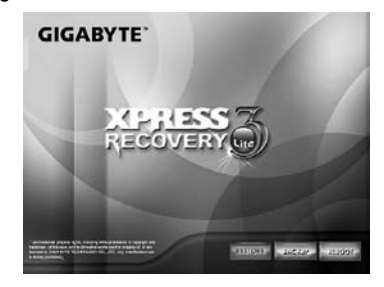

4. Dann wird die Aufforderung "Bild zurückstellen" im Menü angezeigt. Wir empfehlen Ihnen, "YES" zu wählen, damit eine. \* Bilddatei wiederhergestellt wird. "Bilddatei" ist eine komprimierte Datei, dia alle Daten des Windows-Betriebssystems komprimiert. Die Wiederherstellung einer Bilddatei ermöglicht Ihnen die Rückstellung Ihres Betriebssystems auf die Werksvorgaben.

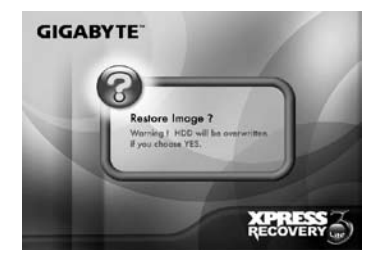

5. Nachdem Sie alle Wahlvorgänge durchgeführt haben, zeigt der Bildschirm "RESTORE NOW..." an, um Sie darauf aufmerksam zu machen, dass der Computer die Wiederherstellung des Betriebssystemdaten durchführt. Wenn dieser Vorgang abgeschlossen ist, führt der Computer automatisch einen Neustart durch und wählt die Werksvorgaben.

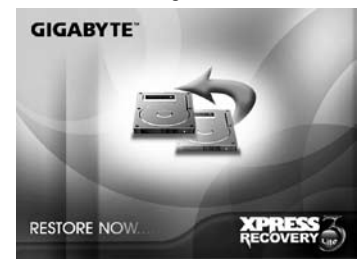

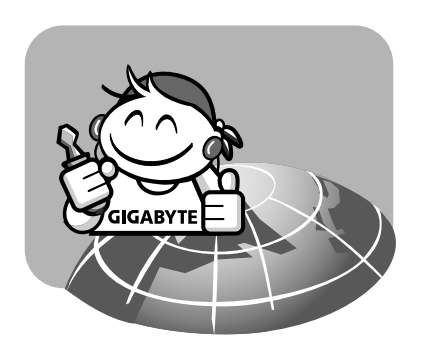

# **Anhang C Service-Center**

Dieser Anhang listet unsere Service-Center für Ihren Ultramobilen PC M704 auf.

#### Taiwan (Headquarters) GIGA-BYTE TECHNOLOGY CO., LTD.

Adresse: No.6, Bau Chiang Road, Hsin-Tien, Taipei 231, Taiwan TEL: +886 (2) 8912-4000 FAX: +886 (2) 8912-4004

WEB-Adresse (Englisch): http://www.gigabyte.com.tw/ WEB-Adresse (Chinesisch): http://www.gigabyte.tw/

#### U.S.A G.B.T. INC.

TEL: +1 (626) 854-9338 FAX: +1 (626) 854-9339 WEB-Adresse: http://www.gigabyte.us

#### China G.B.T. TECH. TRADING CO., LTD.

WEB-Adresse: http://www.gigabyte.com.cn/ Shanghai TEL: +86-21-63410999 FAX: +86-21-63410100

Guangzhou TEL: +86-20-87540700 FAX: +86-20-87544306

#### Beijing

TEL: +86-10-62102838 FAX: +86-10-62102848

#### Chengdu

TEL: +86-28-85236930 FAX: +86-28-85256822

Wuhan TEL: +86-27-87851312 FAX: +86-27-87851330

Xian TEL: +86-29-85531943 FAX: +86-29-85519336

Shenyang TEL: +86-24-83992901 FAX: +86-24-83992909

#### Russland

Moscow Representative Office of Giga-Byte Technology Co., Ltd.

TEL: +7-495-9136685 WEB-Adresse: http://www.gigabyte.ru/

**Deutschland** HAMBURG Representative Office of Giga-Byte Technology Co., Ltd.

TEL: +49-40-25330433 Adresse: BULLENKOPPEL 16 22047 HAMBURG